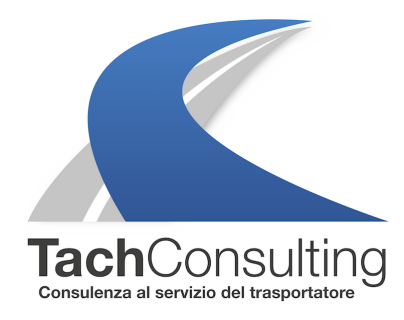

MER 31 MAGGIO 2017

### **Parola all'esperto – Come associare il proprio tachigrafo alla propria azienda?**

Al fine di impedire a persone non autorizzate di avere accesso ai dati del tachigrafo, prima di iniziare ad utilizzare un nuovo tachigrafo si dovrebbe effettuare il "blocco di dati".

Quando, per esempio, un'azienda acquista (ma anche noleggia) un mezzo pesante, sia nuovo che usato, una delle **prime cose da fare** è **associare il tachigrafo** digitale presente sul veicolo alla nuova azienda.

Questa semplice operazione si chiama **"blocco azienda"**, ma come si compie?

**Di seguito le procedure corrette per i due principali tachigrafi digitali:**

**Blocco azienda per tachigrafi VDO**

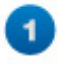

Inserire la carta azienda in uno degli scomparti del tachigrafo. Compare il testo di benvenuto.

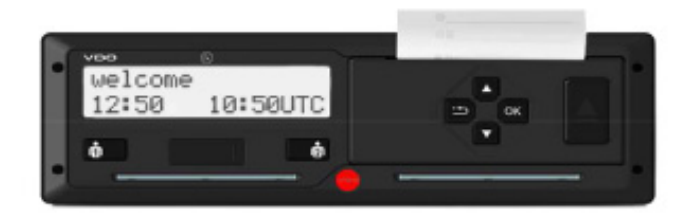

### $\overline{\mathbf{2}}$

Appare il nome dell'azienda e la barra di esecuzione.

Alcune versioni possono eventualmente chiedere di inserire la targa.

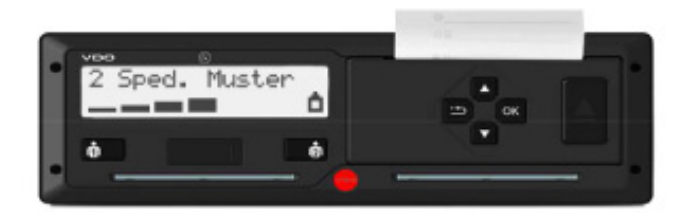

## $\boxed{3}$

Al primo inserimento dell carta azienda avviene automaticamente il collegamento dell'azienda al tachigrafo.

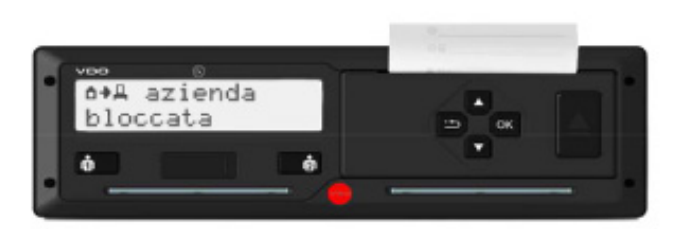

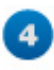

Al termine della lettura appare il display standard. Il tachigrafo si trova nel modo operativo "Azienda".

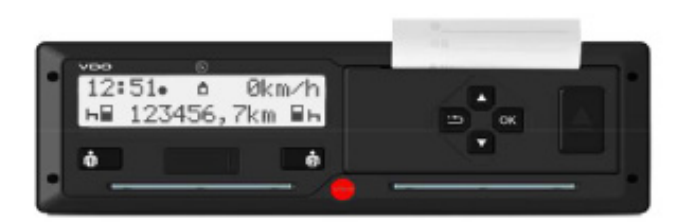

### Blocco azienda per tachigrafi Stoneridge

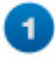

Inserire la carta azienda in uno degli scomparti del tachigrafo. Il tachigrafo entra automaticamente nella modalità di funzionamento aziendale.

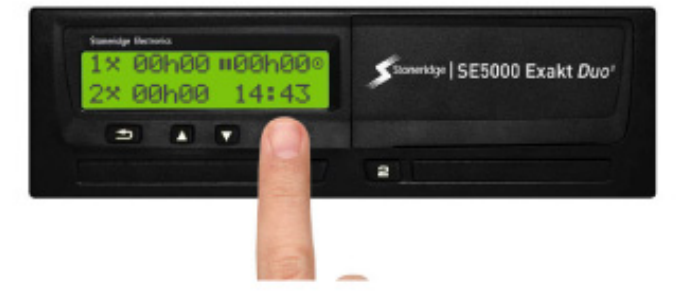

## $\overline{2}$

з

Testo di benvenuto, sucessivamente premere OK per entrare nel menu del tachigrafo. Selezionare BLOCC AZIEN e confermare premendo OK.

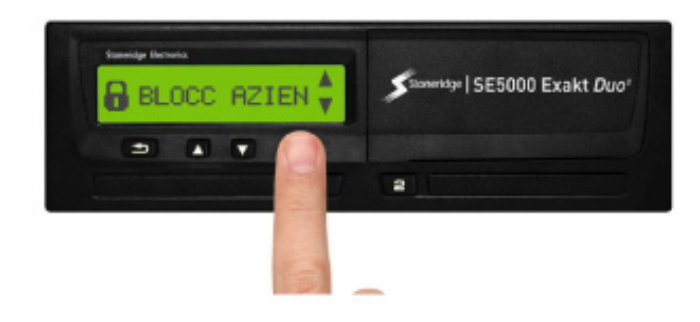

Confermare con Sì per effettuare il blocco.

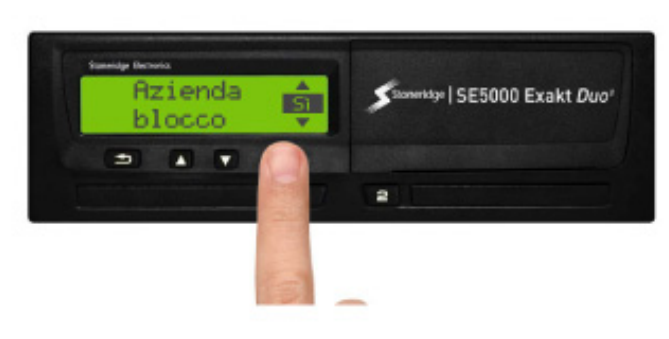

Dopo la conferma verrà visualizzato il seguente messaggio.

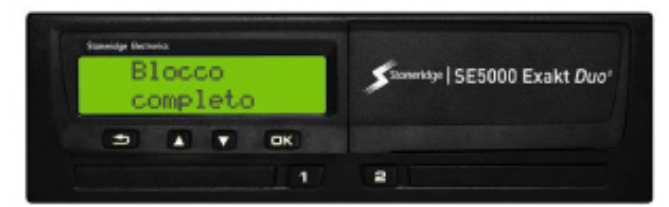

### **Se si cede il tachigrafo (mezzo) ad un'altra azienda o titolare come posso bloccare i miei dati?**

Per non correre il rischio che i dati di un'altra azienda o titolare subentranti vengano registrati sull'azienda in corso deve essere effettuato lo **"sblocco azienda"** .

Lo sblocco deve essere **attivato prima di cedere il tachigrafo** ma solo **dopo aver scaricato tutti i dati** della memoria di massa del tachigrafo.

**Di seguito la procedura corretta per i due principali tachigrafi digitali:**

#### Sblocco azienda per tachigrafo VDO

1

Premere il tasto di espulsione della carta dell'azienda. Appare il nome dell'azienda e la barra di esecuzione.

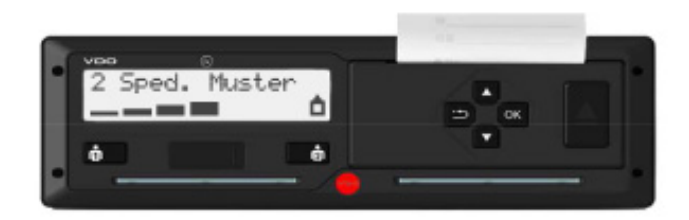

 $\overline{2}$ 

Se NON si vuole scollegare l'azienda dal tachigrafo, al messaggio SBLOCCO AZIENDA? bisogna premere NO confermando con OK.

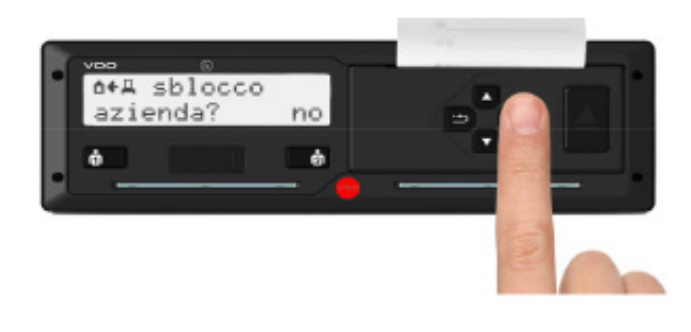

# $\mathbf{3}$

Se invece si vuole scollegare l'azienda dal tachigrafo, al messaggio SBLOC-CO AZIENDA? biscgna selezionare con le frecce SI e confermare con OK.

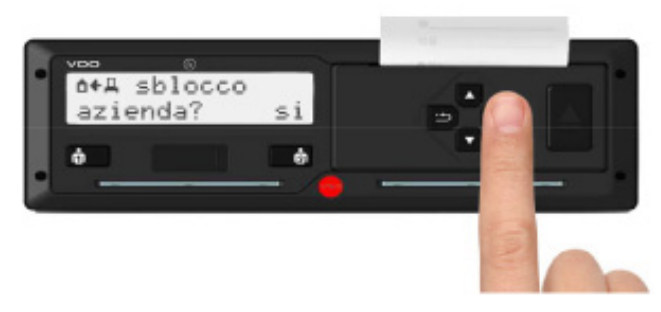

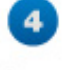

La carta dell'azienda viene espulsa e appare il display standard in modalità "servizio".

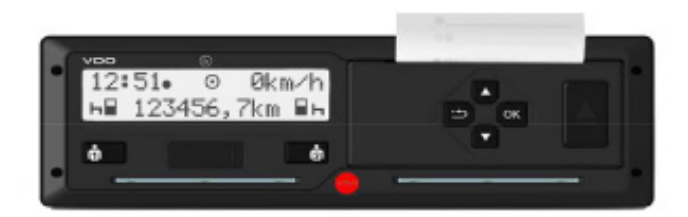

#### Sblocco azienda per tachigrafo Stoneridge

In conclusione come già detto nel precedente approfondimento fare il "blocco dati" significa "chiudere a chiave" il nostro tachigrafo in modo che solo la nostra azienda possa accedere ai dati presenti nella memoria di massa (ovviamente Centro tecnico e Forze dell'ordine attraverso le schede di controllo possono avere accesso alla memoria del nostro tachigrafo).

### ALLEGATI

- Procedura blocco/sblocco azienda VDO - Scarica PDF

- Procedura blocco/sblocco azienda STONERIDGE Scarica PDF
- © TachConsulting Riproduzione riservata